## **Purchasing – Approving a Requisition**

For employees approving a requisition.

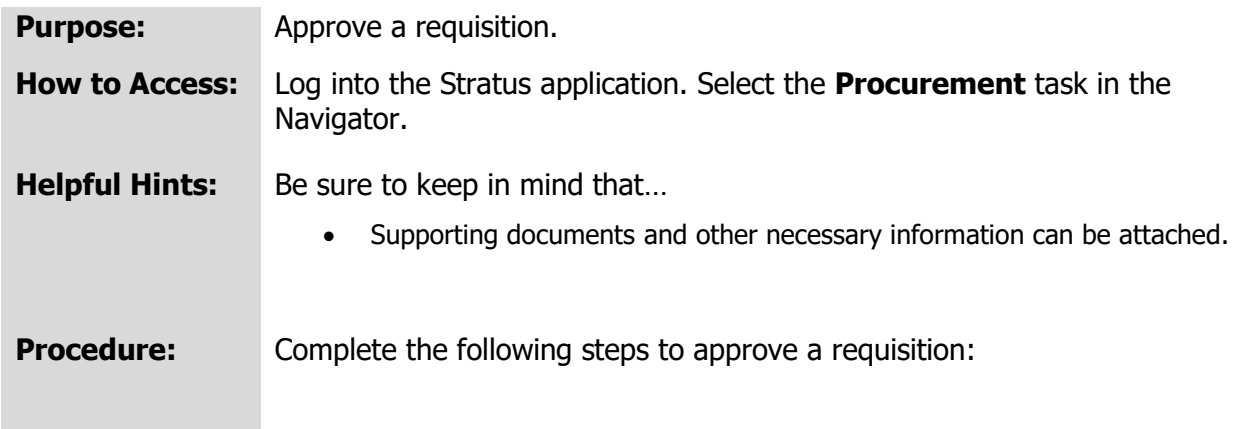

1. If you have a requisition to approve, you will receive a bell notification.

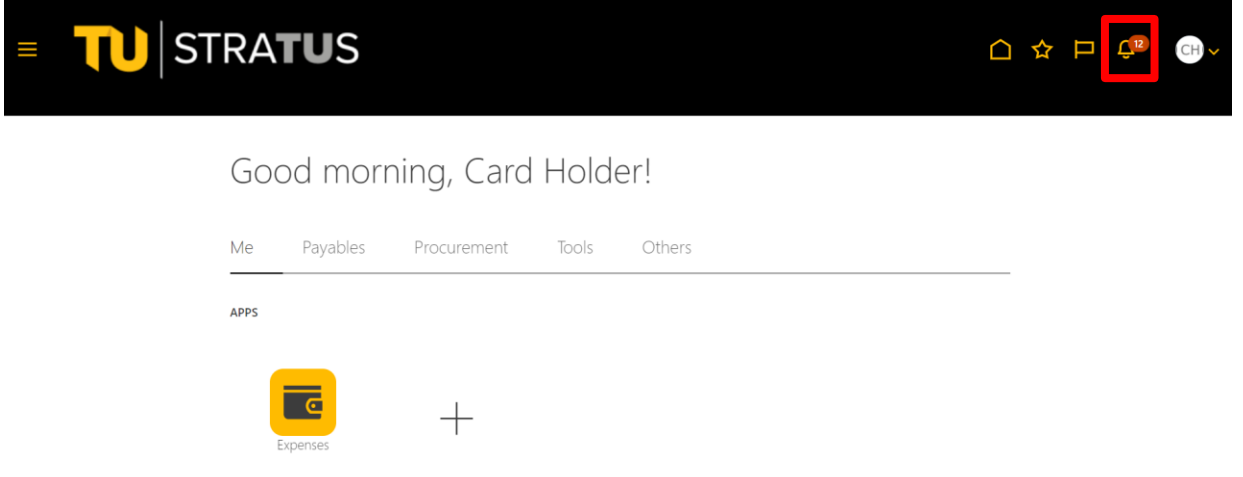

**NOTE:** If you have an expense report to approve, you will also receive an email. Refer to the appendix at the end of this document for further instructions on approving a requisition via email.

2. Within the Bell notification in Stratus, click on the name of the appropriate requisition you wish to approve.

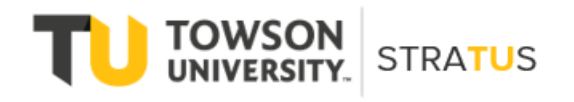

Last Revised on 6/16/22

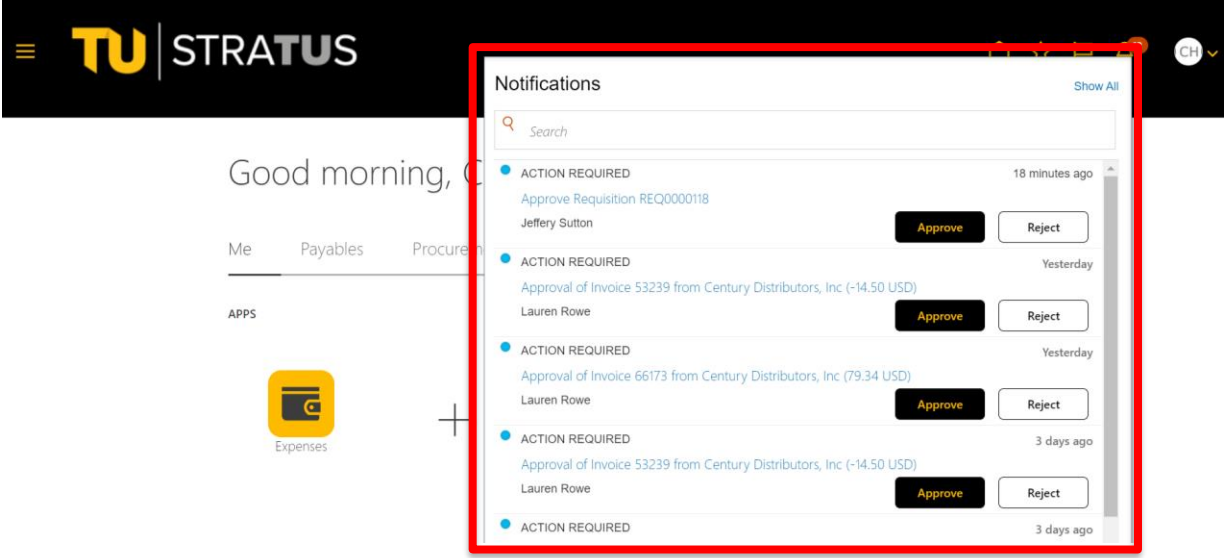

3. This will bring up the requisition details. From here you can view the requisition image, approve, reject, or click on actions in the top right corner. Stratus checks the budget before the requisition is submitted for approval. Approvers should also confirm that the purchase is appropriate for their department, the price is fair and reasonable, the accounts are correct, and the transaction is in the correct fiscal year.

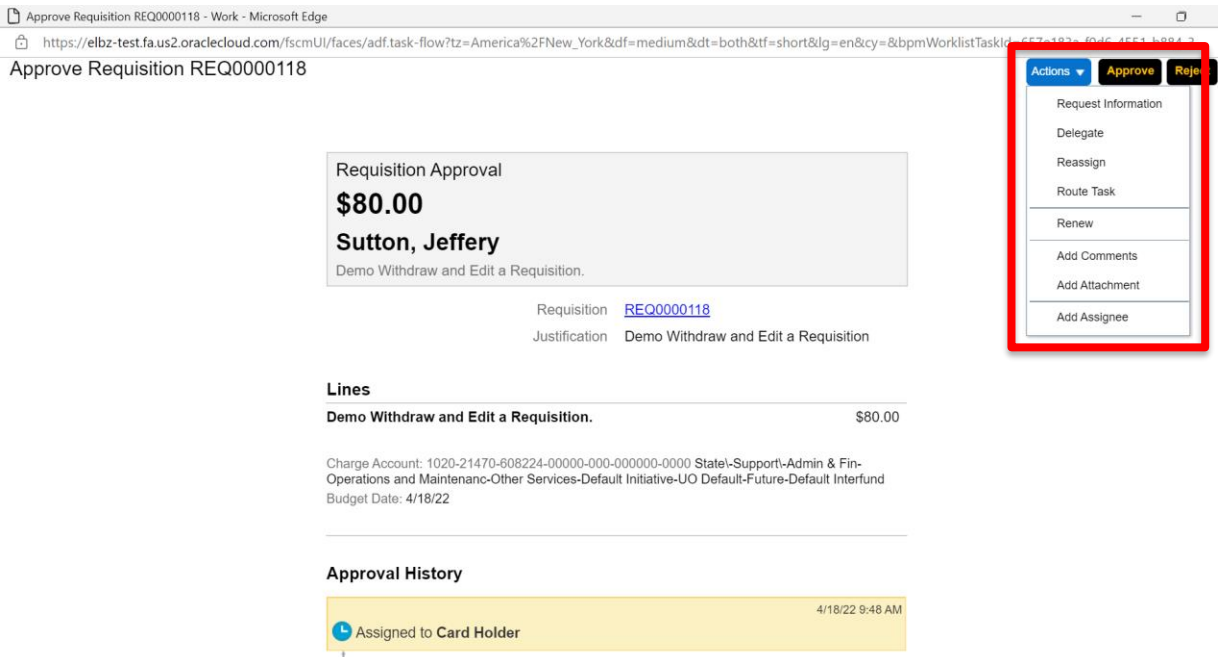

**NOTE**: Options from the Actions drop down:

Request Information – will send a note to the traveler for additional information.

Delegate – delegate approval to someone else to approve the requisition on your behalf.

Reassign – reassign approval to someone else to approve the requisition on your behalf.

Route Task – will require you to approve the requisition, then can be routed to an additional person to review/approve.

Renew – restart the workflow if it has expired.

Add Comments – adds comments to the requisition.

Add Attachments – adds attachments to the expense report.

Add Assignee – add someone else to review the requisition approval.

4. When you have reviewed the requisitions and are ready to approve, click Approve.<br>
B Approve Requisition REQ0000118 - Work - Microsoft Edge

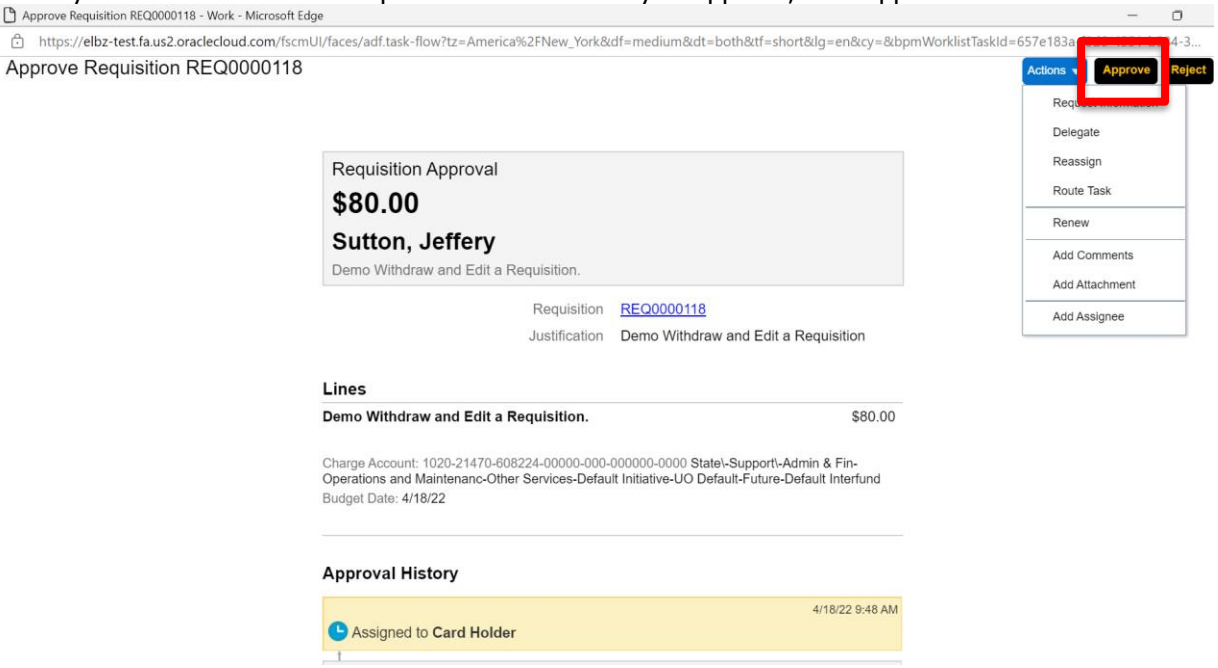

5. A new popup window will appear in which you can add any additional comments and/or attachments. When you are finished adding comments/attachments, click Submit. **NOTE**: This will look the same if you Reject the requisition instead of approving.

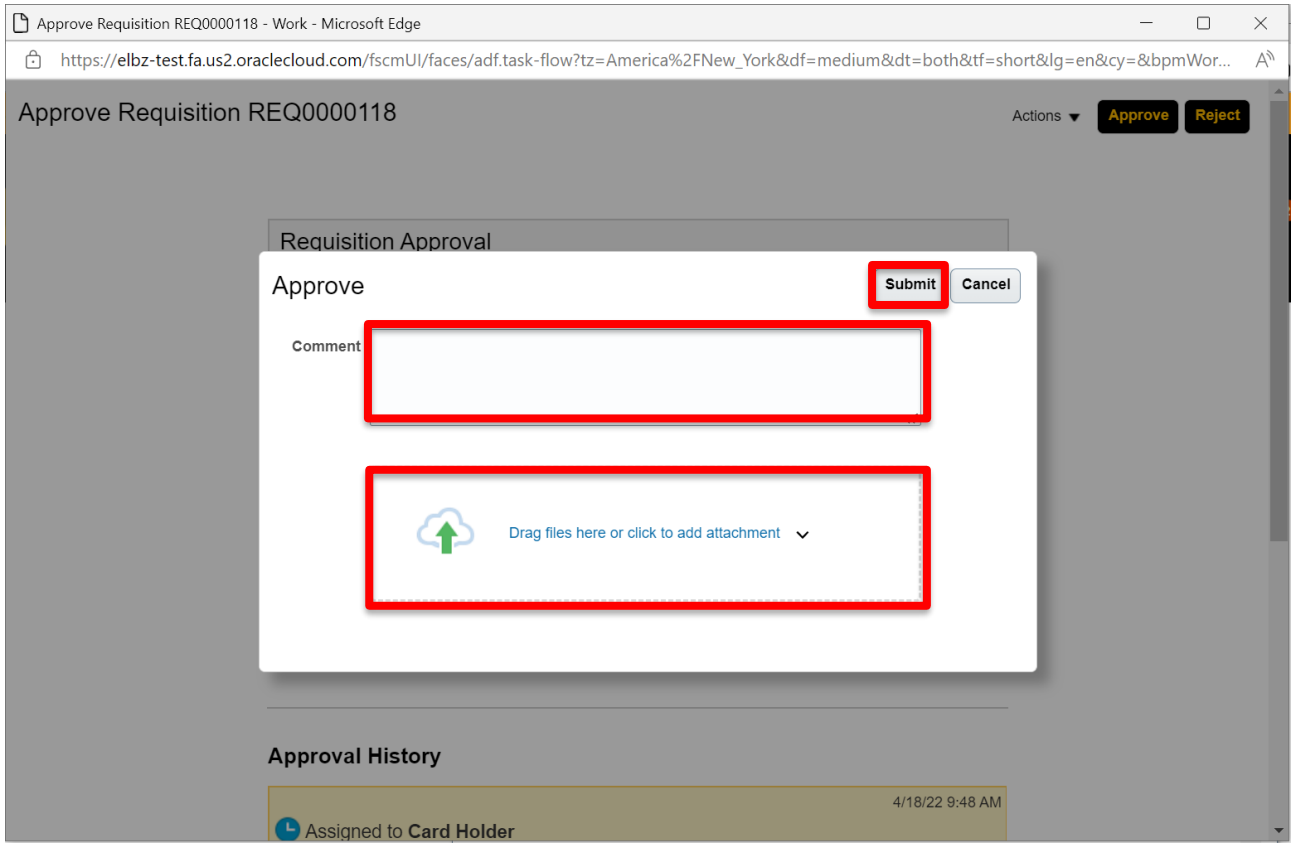

## **Appendix – Approving a Requisition via Email**

For employees approving a requisition via email notification.

1. When a requisition is submitted for approval, it is routed to the Cost Center Manager's Notification Bell, and they are sent an email. To approve a requisition via email, navigate to Outlook and open the approval email. At the top of the email, you can see the amount, the requester, and a description of the purchase. You will also see three tabs that allow the user to Approve, Reject, or Request Information about the transaction.

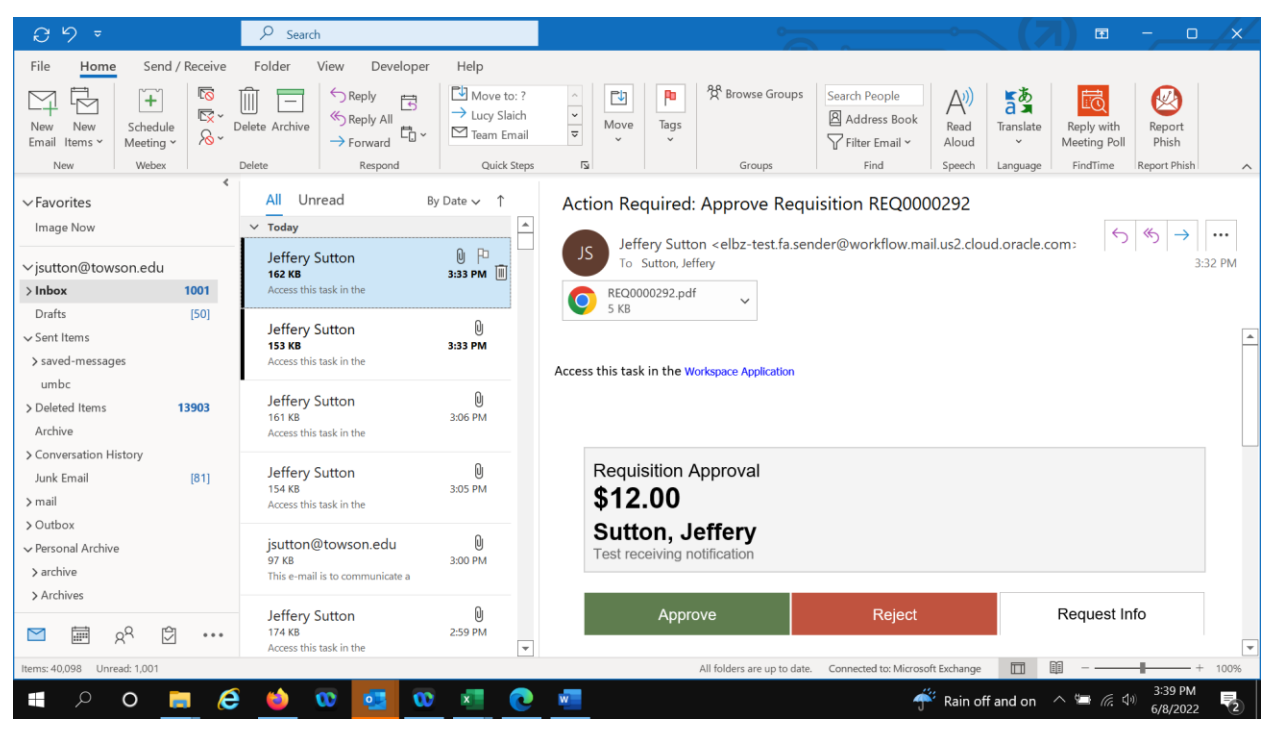

2. Scrolling down, you can see more information, including the justification, distribution, in words and numbers, and the budget date. After reviewing the information, if you are ready to submit, click Approve.

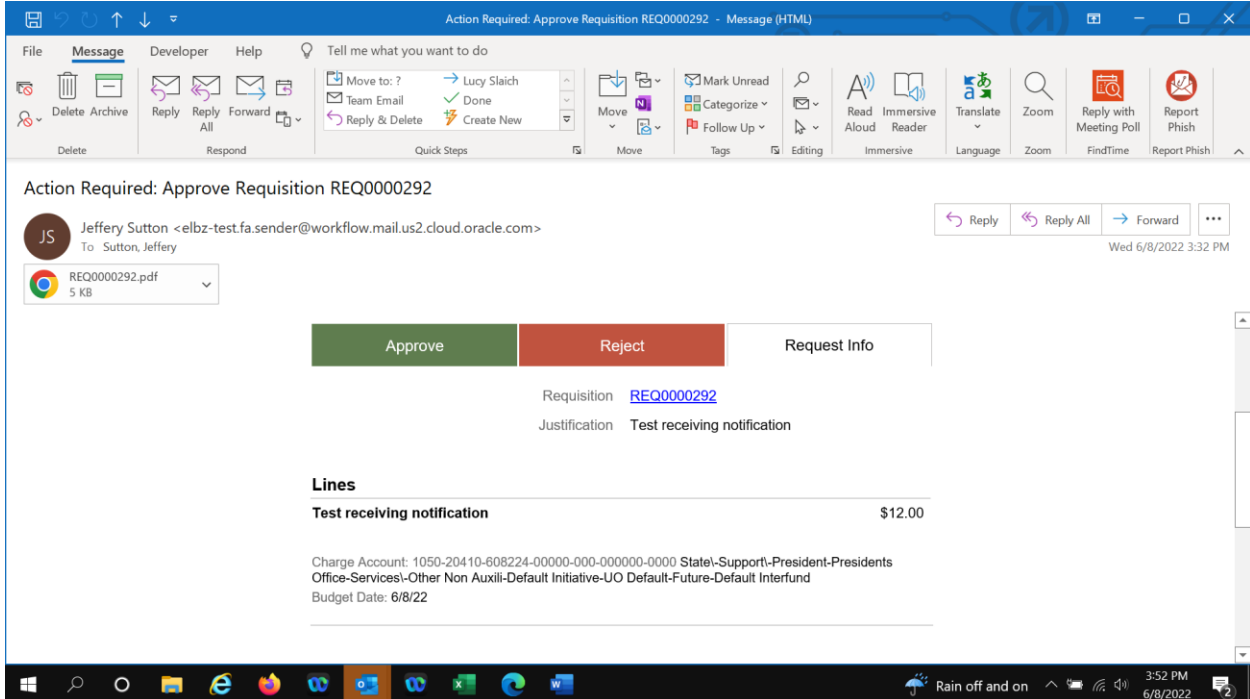

3. The system will return the screen below. Click Send and the task will be complete.

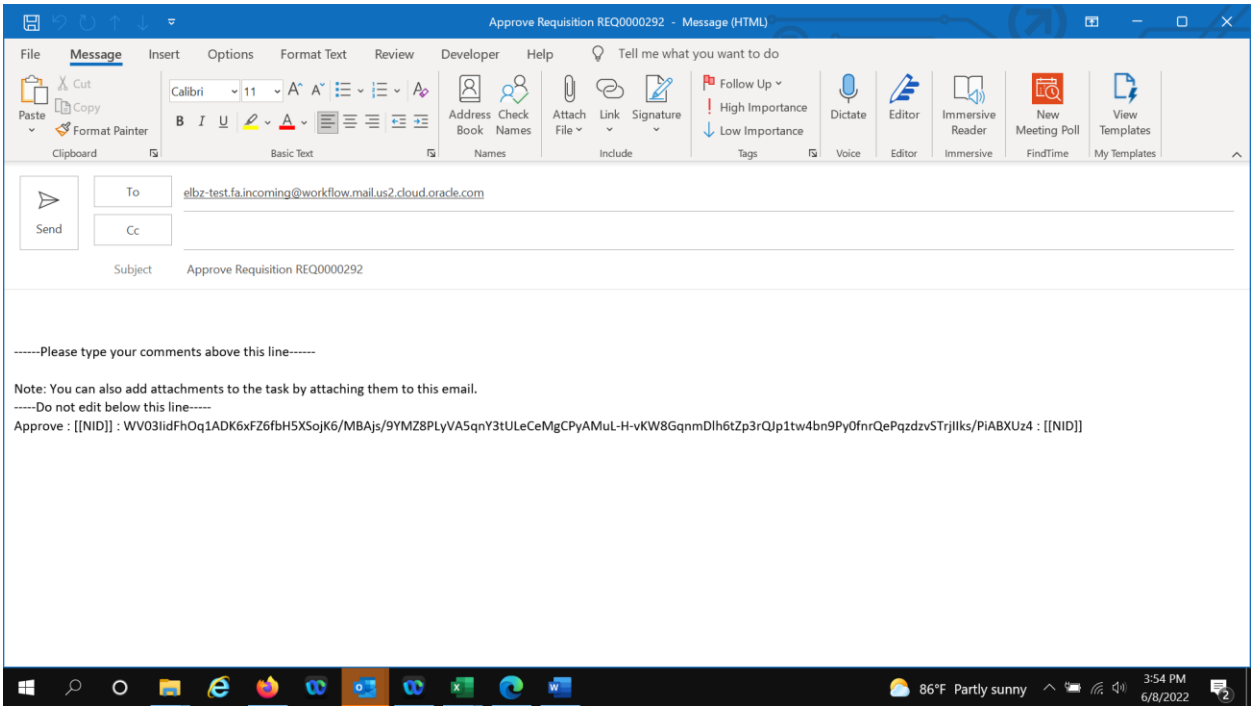